# 漢検オンライン団体受検「事前設定・注意事項」

#### **◆漢検オンライン団体受検にあたり、以下の事前設定内容を確認のうえ、 受検中の注意事項を確認してください。**

 $\overline{S}$  | の略称 : W = windowsOS / i = ipadOS / A = AndroidOS(Chrome)

以下の設定をしなかった場合、試験とは無関係の画面が試験中に表示される可能性があり、 不正行為となるおそれがありますのでご注意ください。

## **【漢検オンライン受検・結果確認画面表示中】以下の設定をお願いします。**

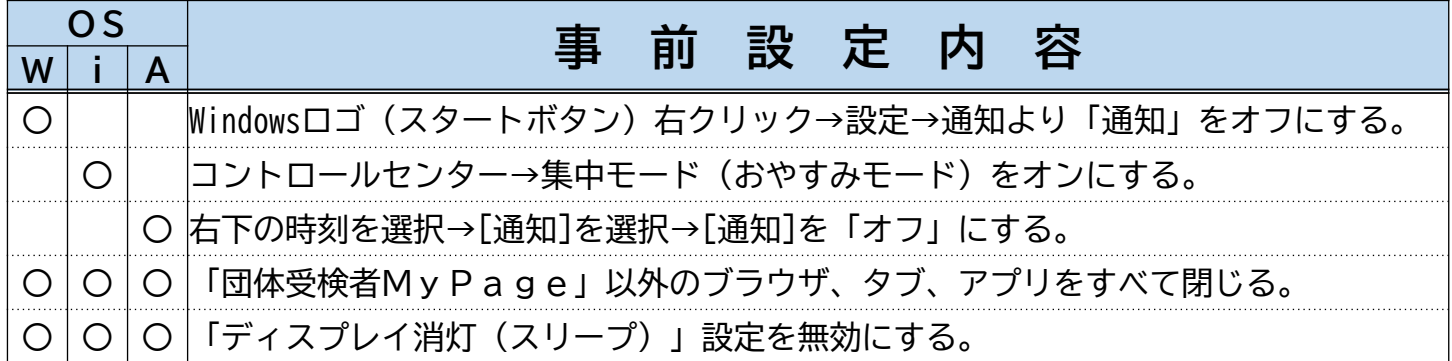

**【試験待機画面> 利き手設定表示中】以下の設定をお願いします。**

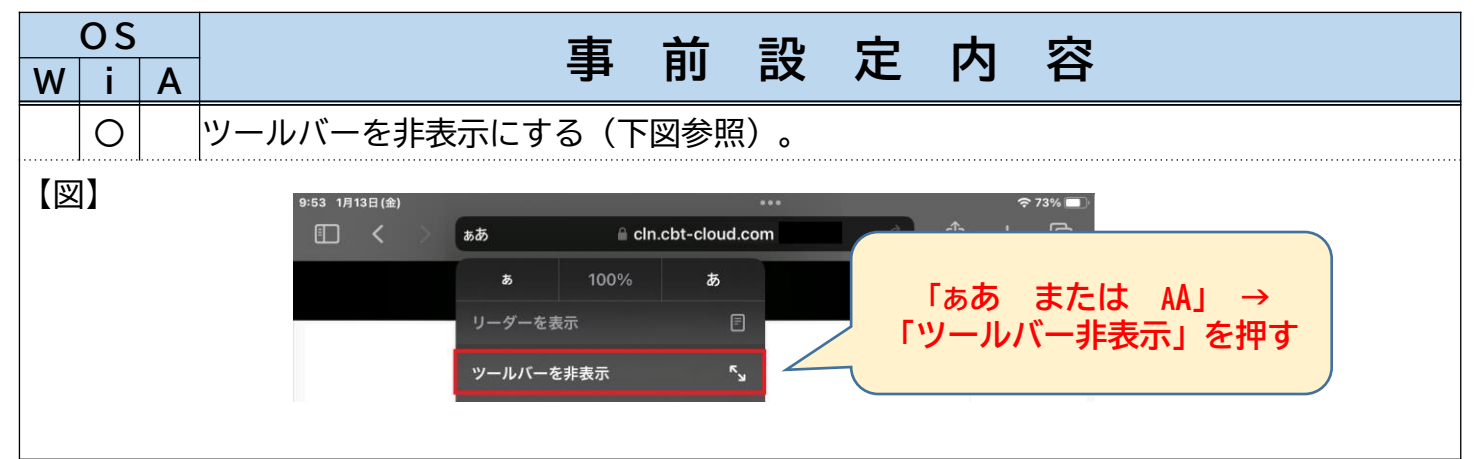

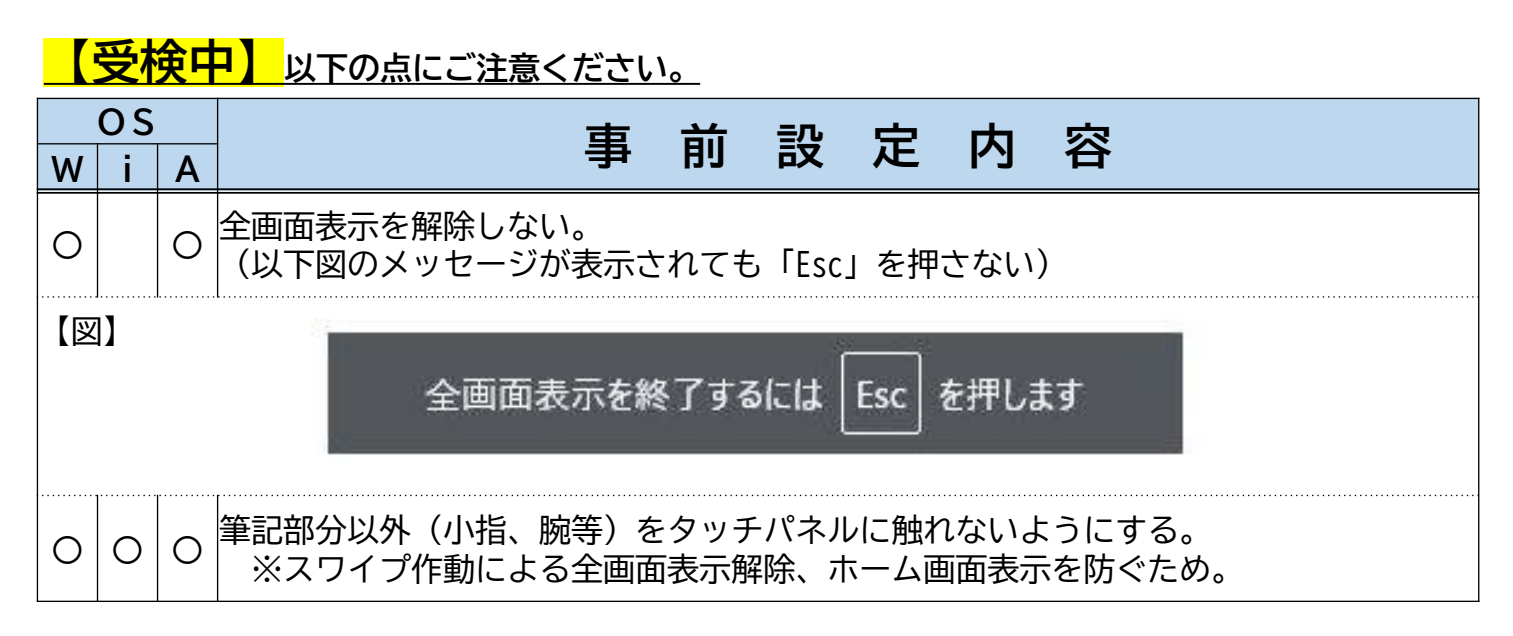

# 漢検オンライン「操作説明」

1ページ目の事前設定・注意事項確認後「①デバイスチェック」を押して、受 検端末で練習問題が正しく解答できるか確認してください。次に、「②試験待 機画面へ」を押してください。

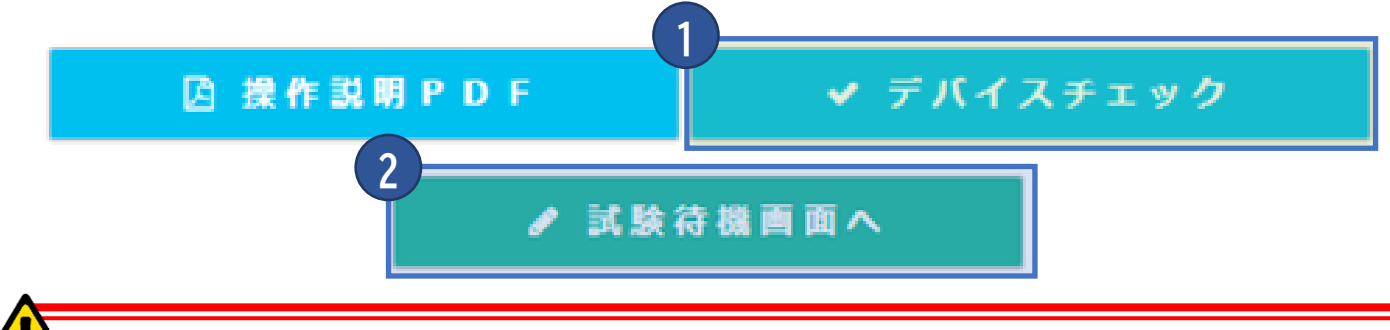

**受検する級に応じて以下の番号のスライドをご確認ください。**

**★2~7級を受検予定の方** ・・・ **P.[3~8へ](#page-2-0)**

**★8~10級を受検予定の方** ・・・ **P.[9~14へ](#page-8-0)**

# **「デバイスチェック」 1**

2~7級受検の場合は【1】から【4】、8~10級受検の場合は 【5】から【8】の練習問題に解答することで、以下の操作ができるか 確認してください。

【1】・【5】 ソフトウェアキーボードによる答えの入力 【2】・【6】 ソフトウェアキーボードによる答えの記号選択 【3】・【7】 タッチパネルによる漢字の書き取り 【4】・【8】 メモ機能の利用

※操作ができない場合は、他の端末を用意して再度デバイスチェック をお願いします。

# **「試験待機画面へ」 2**

「同意事項」に同意したうえで、開始時刻30分前になりましたら「試験 待機画面へ」のボタンを選択できます。一度進むと戻れませんので、 「デバイスチェック」が必要な方は、デバイスチェックを済ませてから 「試験待機画面へ」を押してください。

<span id="page-2-0"></span>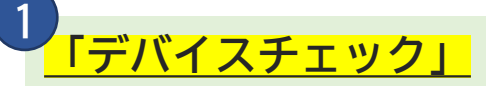

#### **「デバイスチェック」を押すと、次の①~③の画面が表示されます。**

- ① 利き手設定 : 右利き または 左利きの設定をします。
- ② 試験待機画面 : デバイスチェック時は、待機時間なしで練習問題画面に移動します。
- ③ 練習問題画面 : **【1】~【4】**の練習問題に解答します(制限時間は10分です)。

#### ①利き手設定

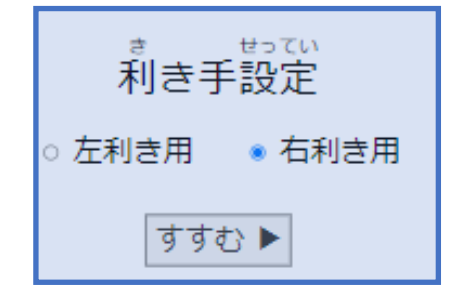

「利き手設定」が表示されますので、ご自身の 利き手のラジオボタンを選び、「すすむ」を押 してください。 ※開始後は、利き手設定の変更はできません。

### ②試験待機画面

#### 開始時刻

2022年12月19日 (月) 19:10 までお待ちください。 ※開始時刻になったら自動で問題画面が表示されます。 左のような画面が数秒間表示された後、以下の 練習問題【1】の画面に移動します。

### ③練習問題画面

※右利き用の表示(左利き設定時はABC欄が左側に表示されます)

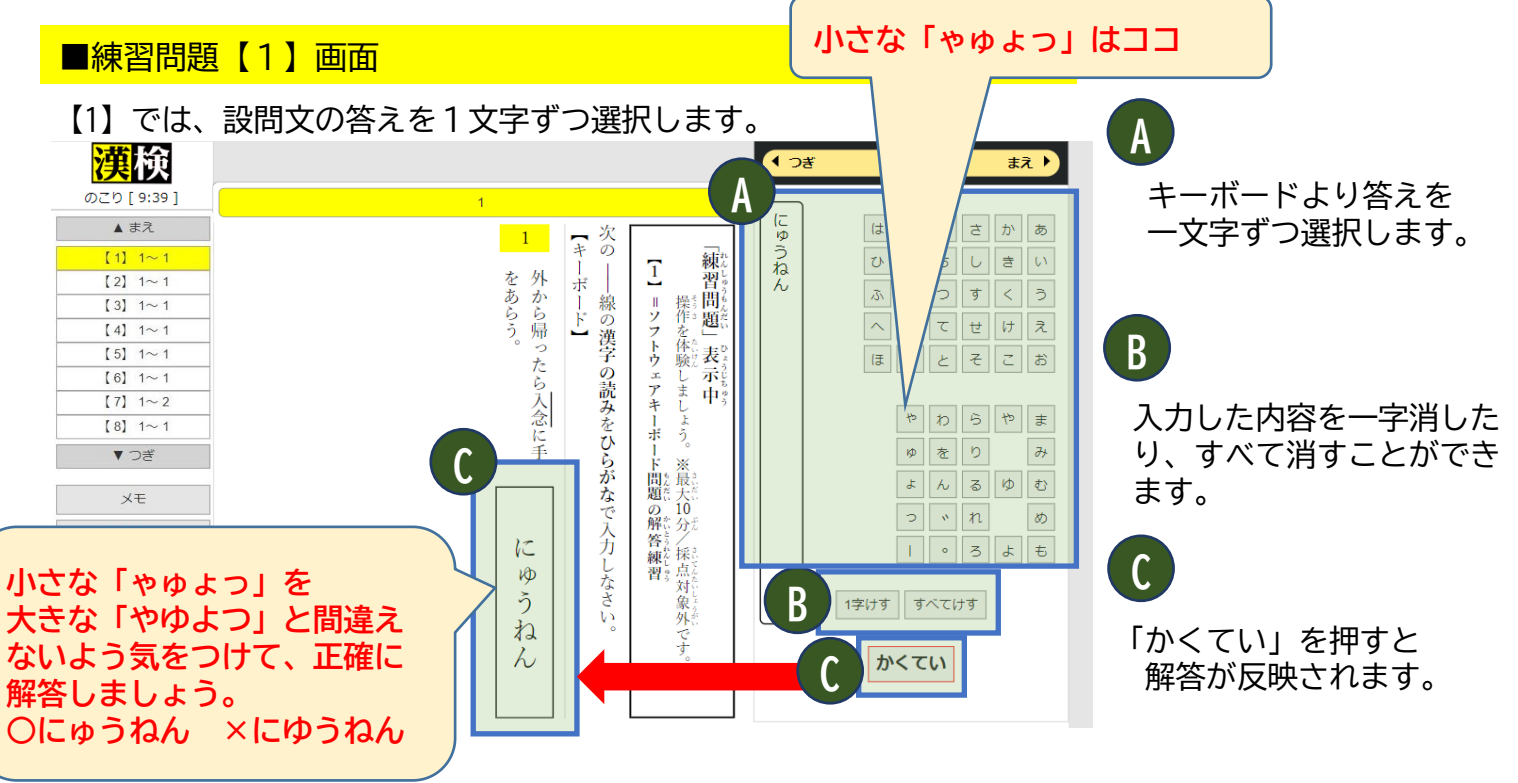

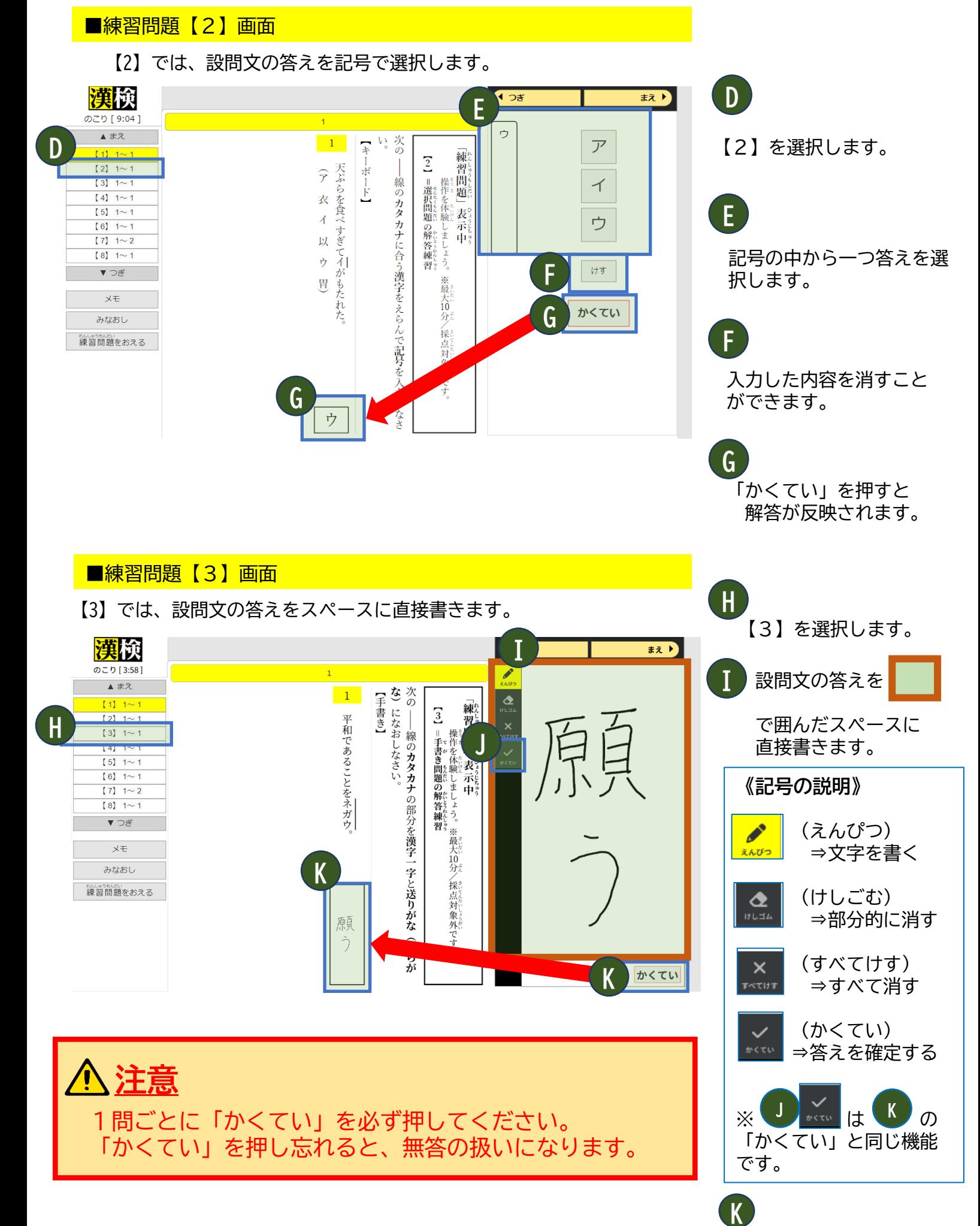

「かくてい」を押すと 解答が反映されます。

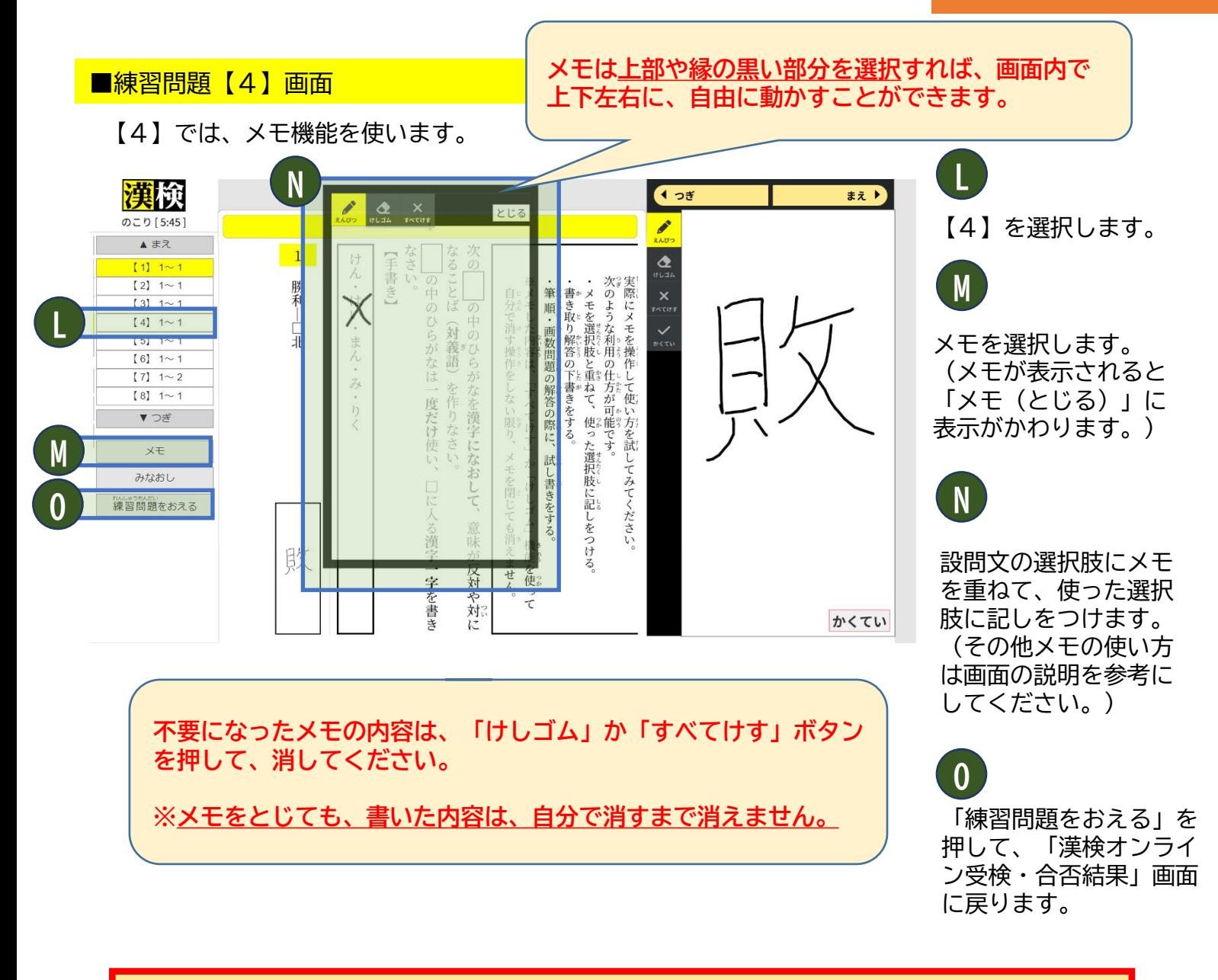

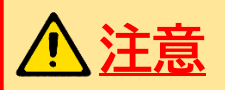

メモの使用は任意です。 メモに書かれた内容は採点対象にはなりませんので、解答は必ず 解答欄に書いてください。

実際の受検画面(60分)は、練習問題よりも多くの問題が 出題されますが、この画面で確認した操作方法にて受検する ことができます。

お手元の受検端末で操作可能であることを確認してから 「練習問題をおえる」を押してください。

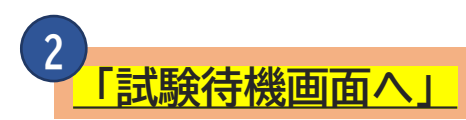

#### **「試験待機画面へ」を押すと、次の①~③の画面が表示されます。**

- ① 利き手設定 : 右利き または 左利きの設定をします。
- ② 試験待機画面 : 開始時刻まで待機する画面です。
- ③ 受検画面 : 開始時刻になったら自動で表示される受検画面です。

## ①利き手設定

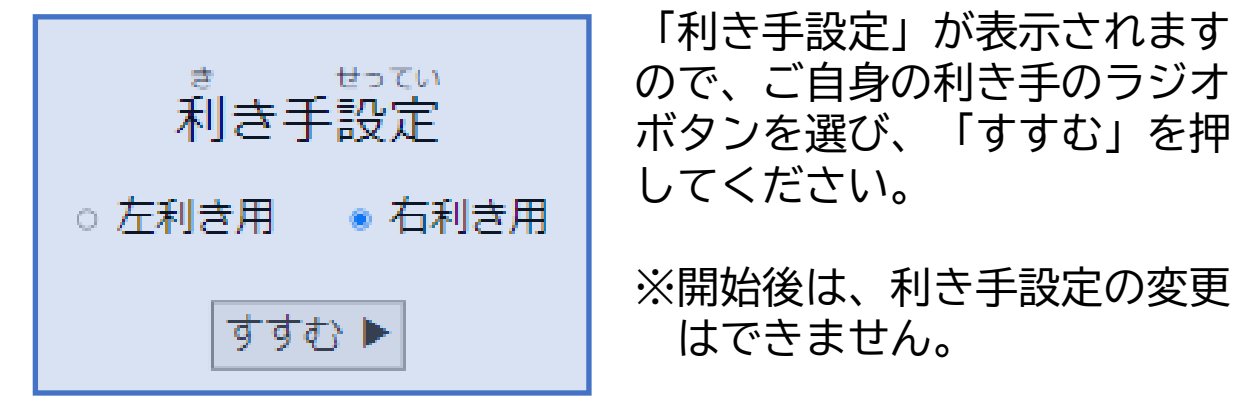

②試験待機画面

前始時刻

2022年12月19日 (月) 19:10 までお待ちください。

じどう もんだいがめん ひょうし ※開始時刻になったら自動で問題画面が表示されます。

受検開始時刻までは、上の画面が表示されます。

#### ③受検画面

#### **受検開始時刻になると、受検画面に変わります。**

「のこり」は「開始時刻」になったらログインの有無にかかわらずカウントダウ ンします。

(例:開始時刻19:10の場合、待機画面へ19:20に入ると60分の受検時間に対して、 「のこり」時間は50分でのスタートになります。)

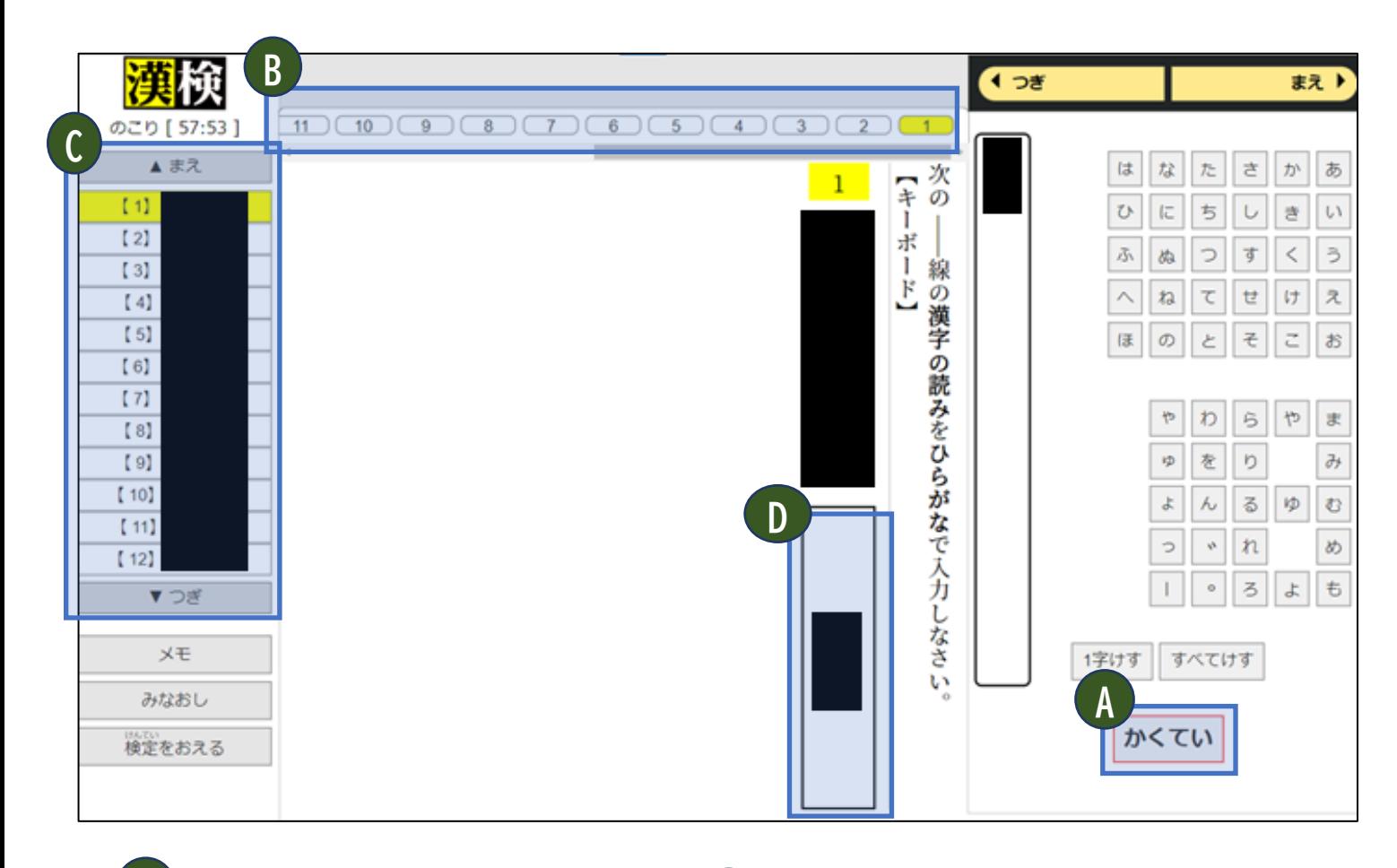

 $\overline{A}$  「かくてい」を押すと、自動的に B の次の問題に移動します。

B <mark>の最後の問題を「かくてい」した後は、C</mark> の次の問題を自分で選択します。

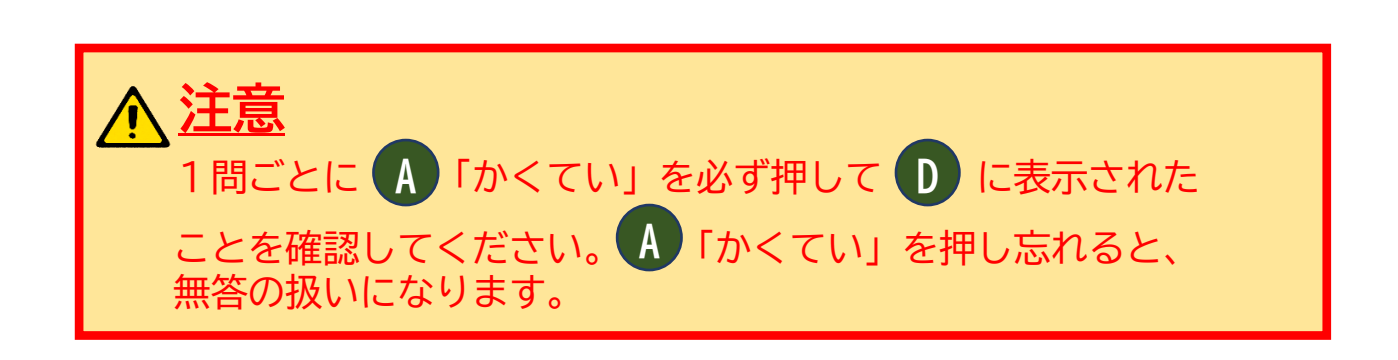

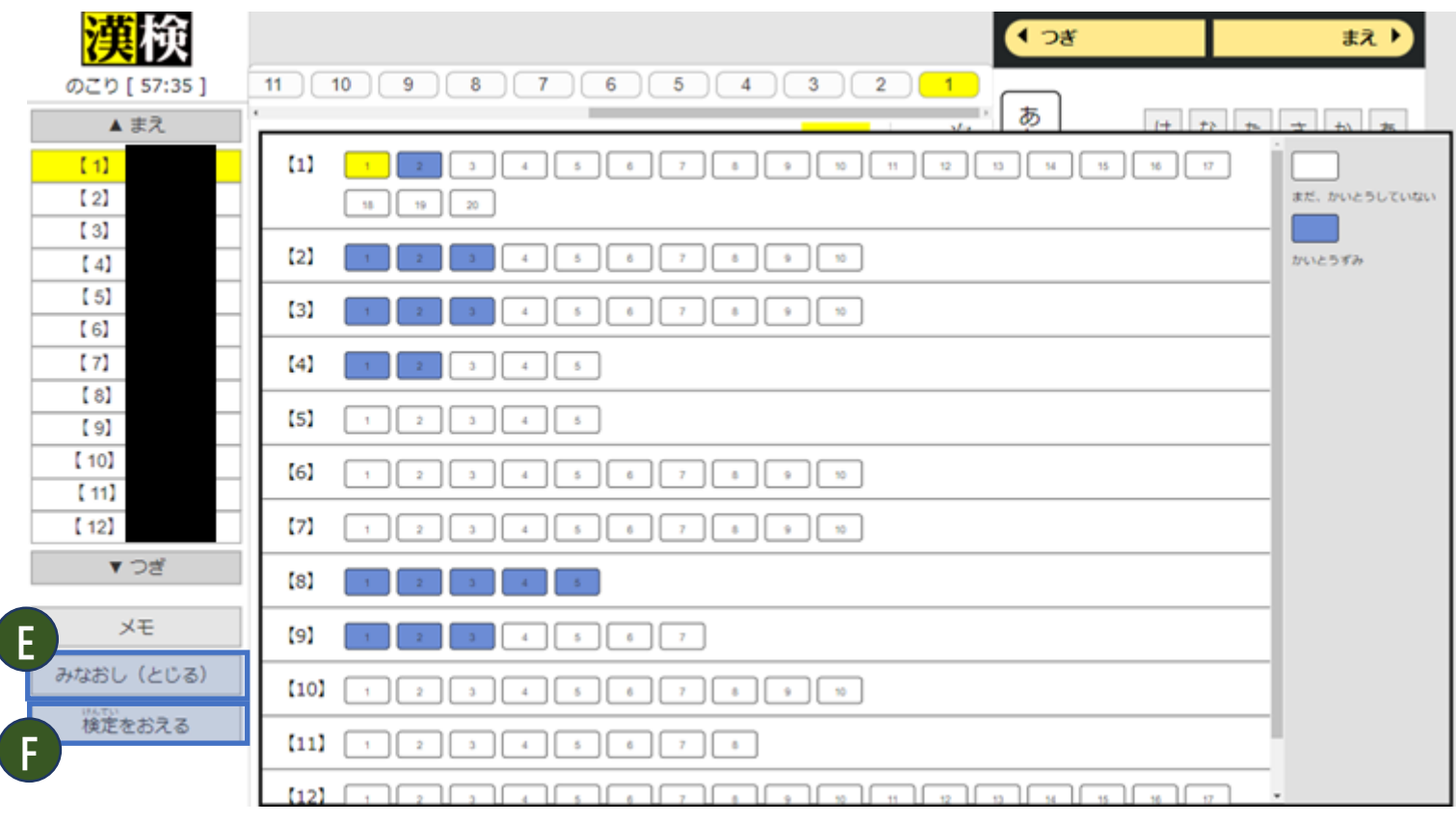

**E** 「みなおし」を押すと、見直し画面が表示されます。 「検定をおえる」を押す前に「まだ、かいとうしていない」 問題がないか確認してください。見直し画面内の問題番号を 選択すると、その問題画面に移動します。

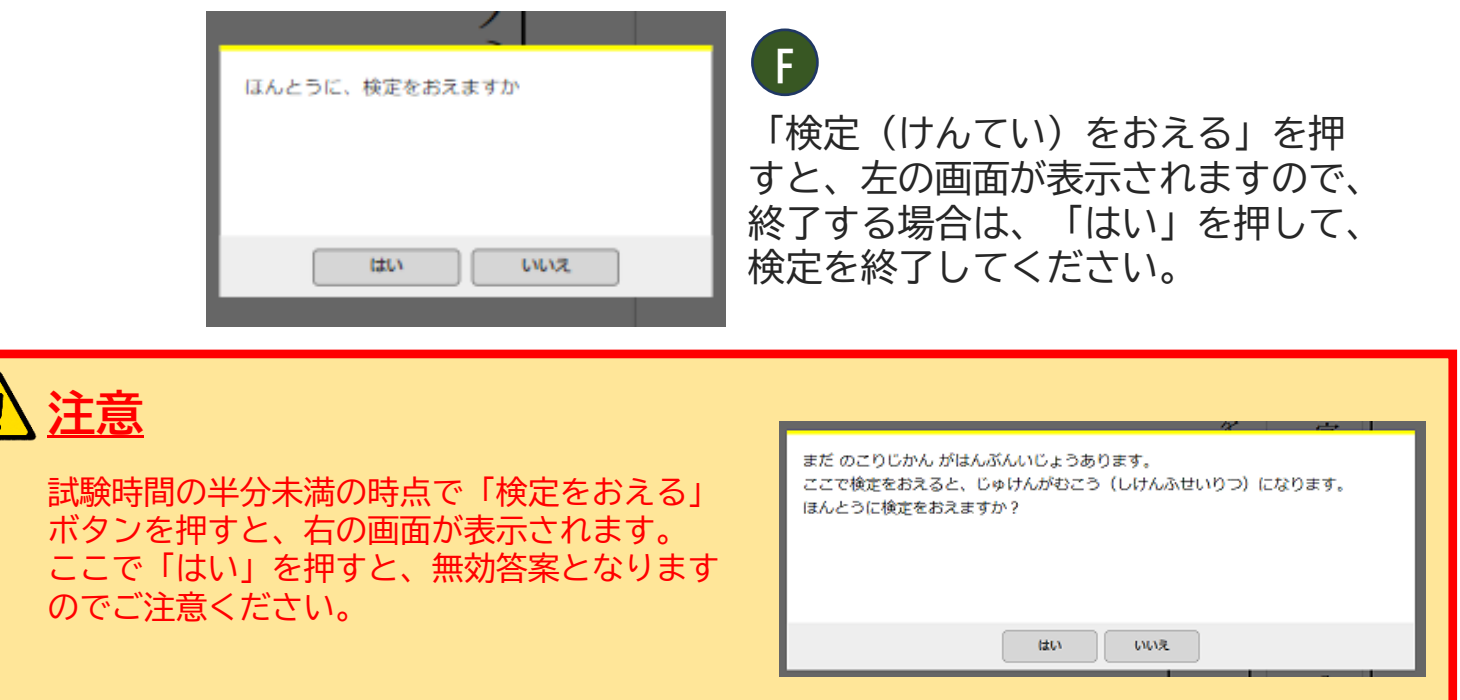

## <span id="page-8-0"></span>**★小さいお子様がご受検される場合は、保護者の方とご一緒にご確認ください。**

#### **「デバイスチェック」 1**

**「デバイスチェック」を押すと、次の①~③の画面が表示されます。**

- ① 利き手設定 : 右利き または 左利きの設定をします。
- ② 試験待機画面 : デバイスチェック時は、待機時間なしで練習問題画面に移動します。
- ③ 練習問題画面 : **【5】~【8】**の練習問題に解答します(制限時間は10分です)。

### ①利き手設定

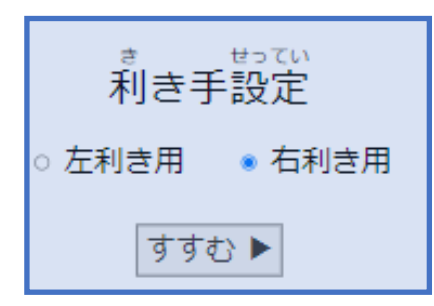

「利き手設定」が表示されますので、ご自身の 利き手のラジオボタンを選び、「すすむ」を押 してください。 ※開始後は、利き手設定の変更はできません。

#### ②試験待機画面

開始時刻

2022年12月19日 (月) 19:10 までお待ちください。 ※開始時刻になったら自動で問題画面が表示されます。 左のような画面が数秒間表示された後、練習問題 の画面に移動します。

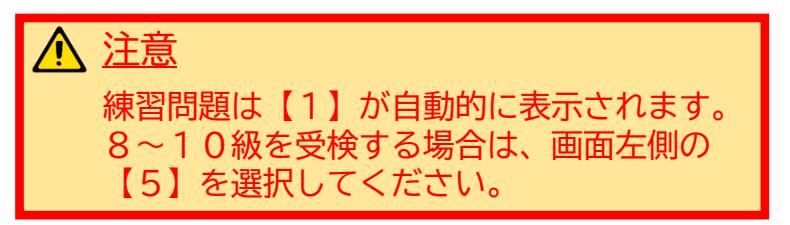

#### ③練習問題画面

※右利き用の表示(左利き設定時はABC欄が左側に表示されます)

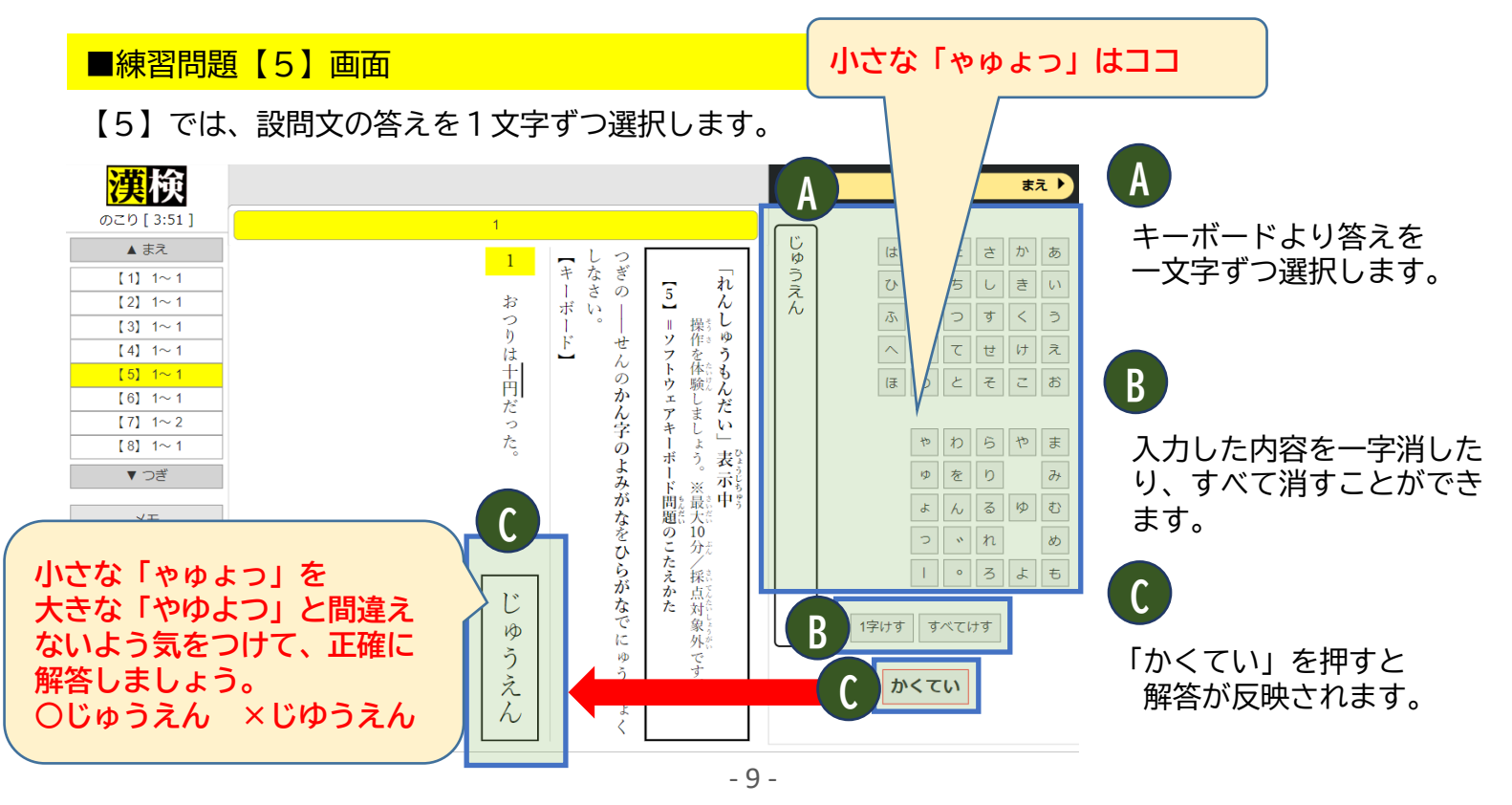

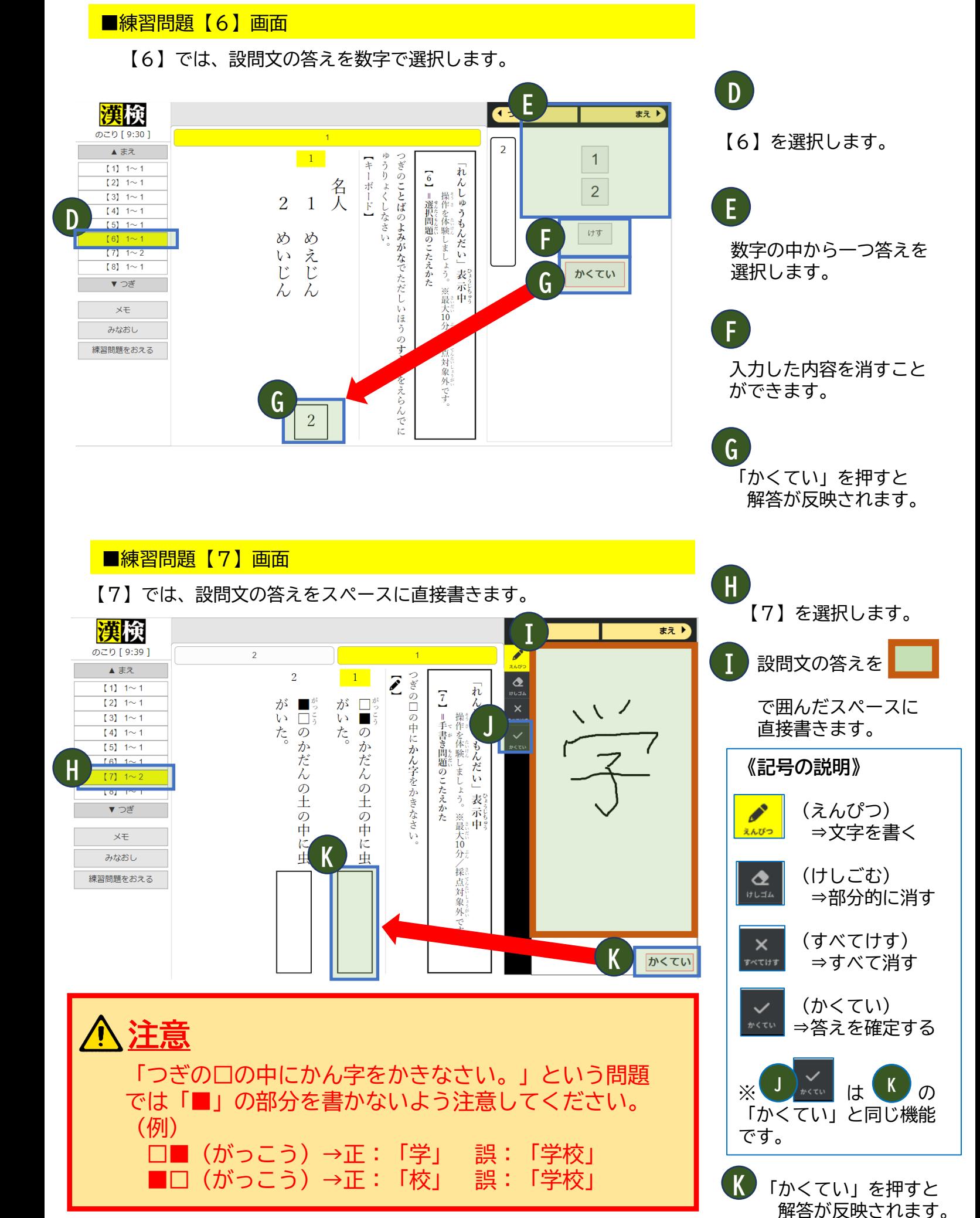

- 10 -

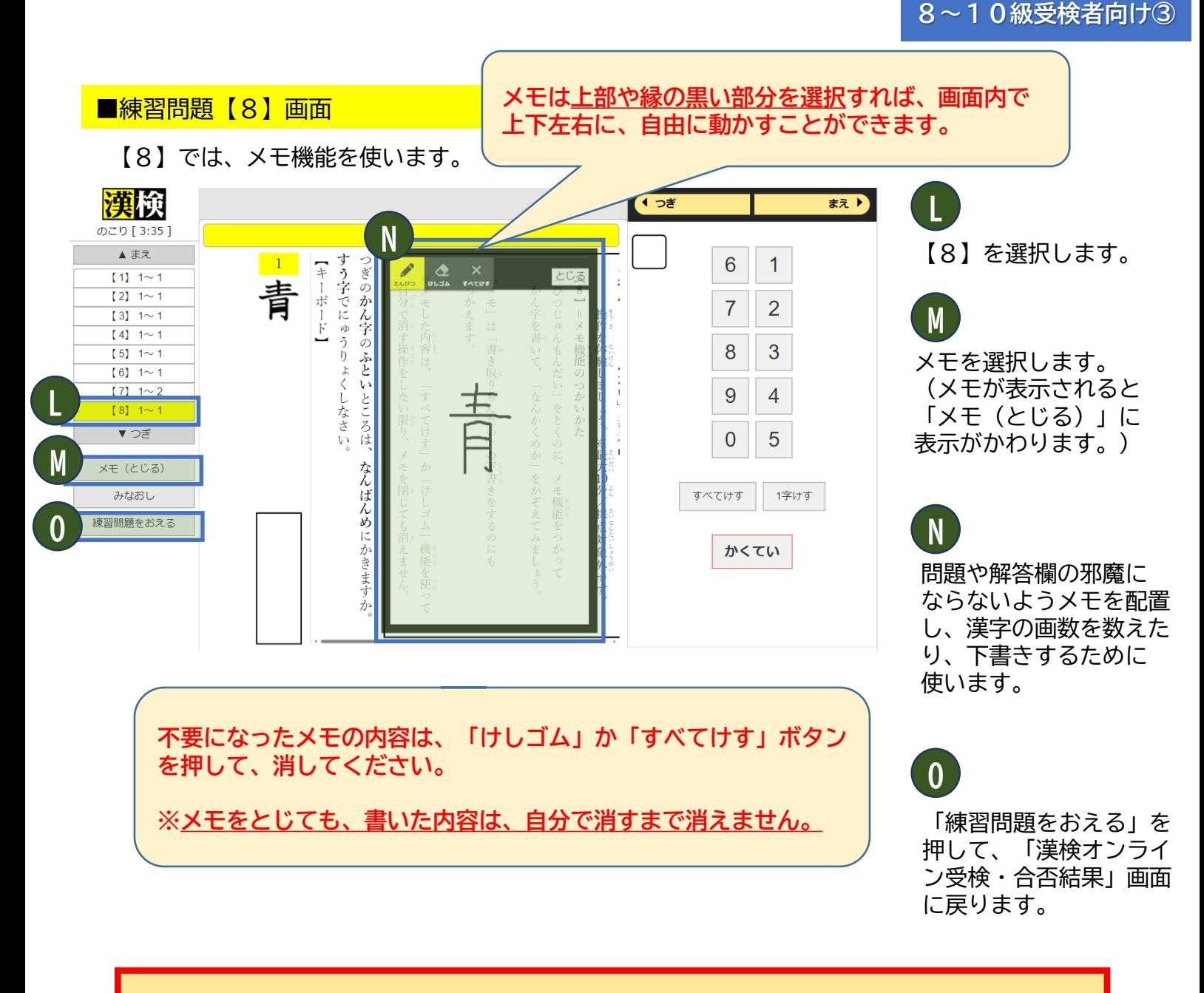

**注意**

メモの使用は任意です。 メモに書かれた内容は採点対象にはなりませんので、解答は必ず、 解答欄に書いてください。

実際の受検画面(40分)は、練習問題よりも多くの問題が 出題されますが、この画面で確認した操作方法にて受検する ことができます。

お手元の受検端末で操作可能であることを確認してから 「練習問題をおえる」を押してください。

#### **★この画面からは保護者様による操作の補助はできませんのでご注意ください。**

### 受検方法(ログインから待機画面) **「試験待機画面へ」**

**2**

#### **「試験待機画面へ」を押すと、次の①~③の画面が表示されます。**

- ① 利き手設定 : 右利き または 左利きの設定をします。
- ② 試験待機画面 : 開始時刻まで待機する画面です。
- ③ 受検画面 : 開始時刻になったら自動で表示される受検画面です。

## ①利き手設定

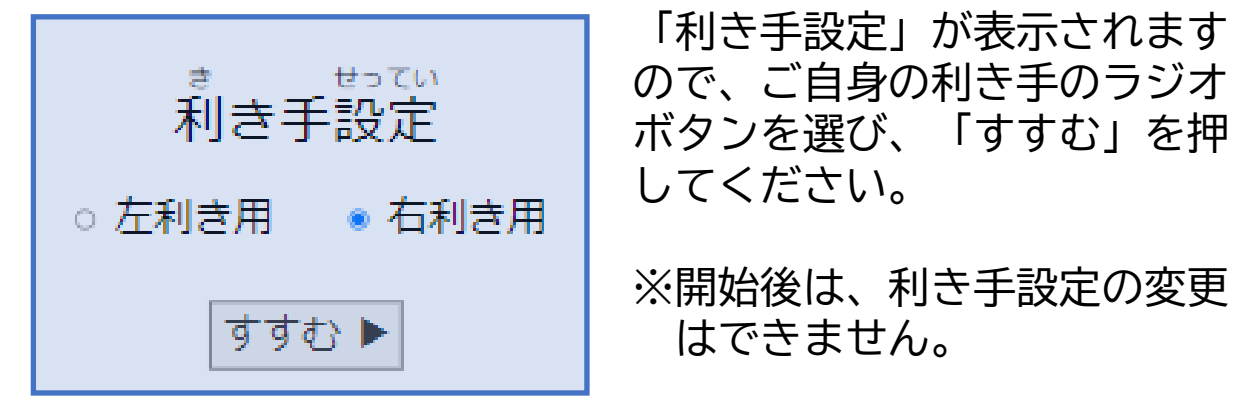

②試験待機画面

かいしじこ 開始時刻

2022年12月19日 (月) 19:10 までお待ちください。

じどう もんだいがめん ひょ ※開始時刻になったら自動で問題画面が表示されます。

受検開始時刻までは、上の画面が表示されます。

#### ③受検画面

#### **受検開始時刻になると、受検画面に変わります。**

「のこり」は「開始時刻」になったらログインの有無にかかわらずカウントダウ ンします。

(例:開始時刻19:10の場合、待機画面へ19:20に入ると40分の受検時間に対して、 「のこり」時間は30分でのスタートになります。)

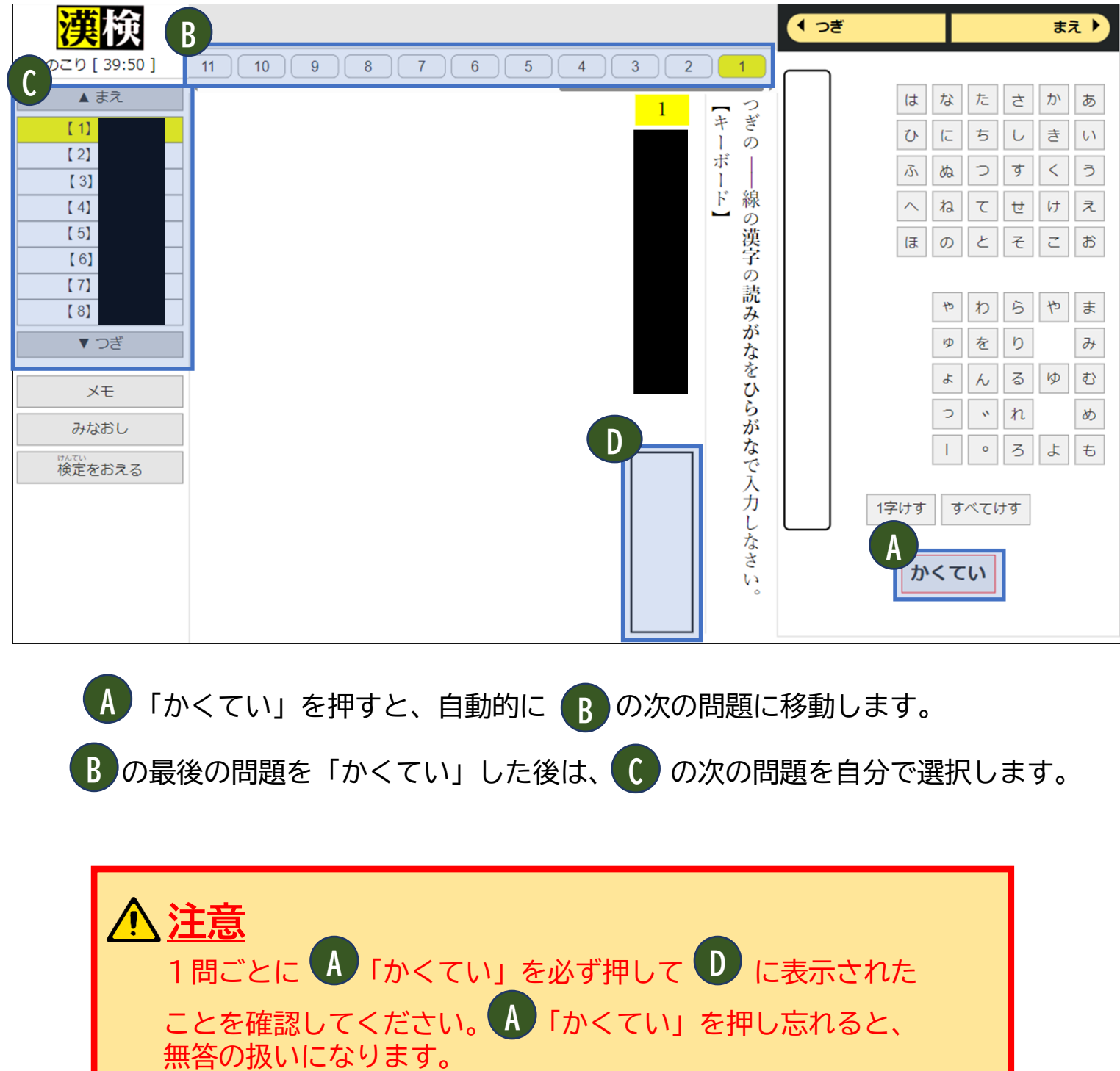

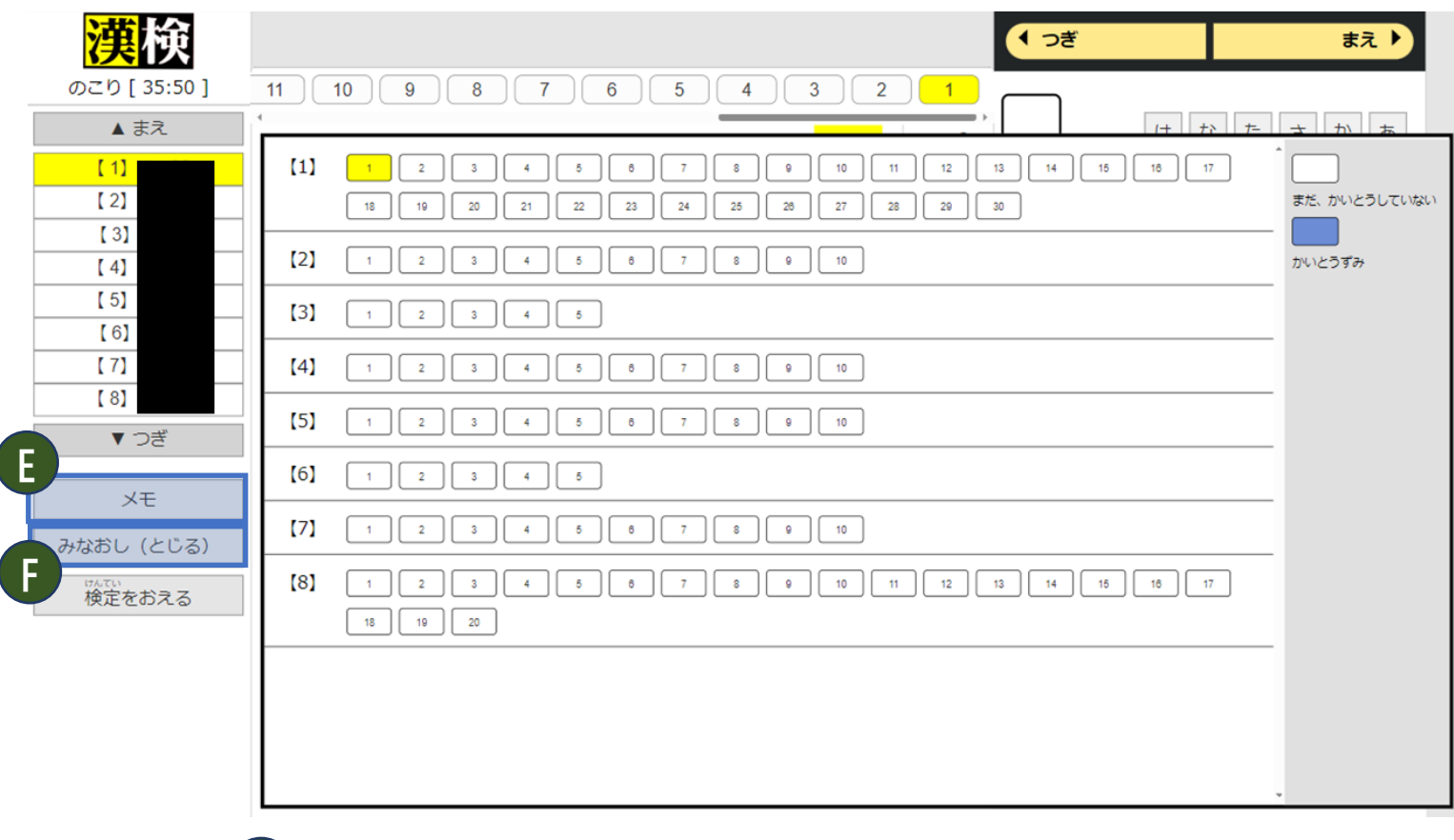

**E** 「みなおし」を押すと、見直し画面が表示されます。 「検定をおえる」を押す前に「まだ、かいとうしていない」 問題がないか確認してください。見直し画面内の問題番号を 選択すると、その問題画面に移動します。

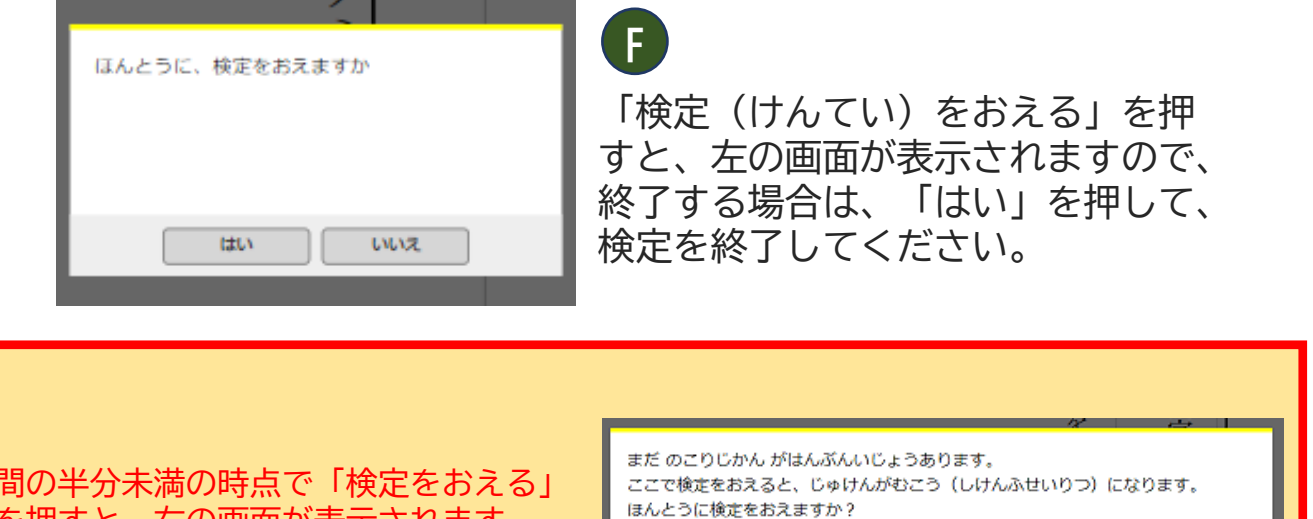

試験時 ボタンを押すと、右の画面が表示されます。 ここで「はい」を押すと、無効答案となります のでご注意ください。

**注意**

taux.  $_{\rm{max}}$